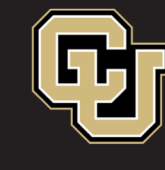

Office of Information Technology UNIVERSITY OF COLORADO

**DENVER | ANSCHUTZ MEDICAL CAMPUS** 

## **Mac Outlook 2016**

# **Calendar Sharing**

#### **Highlight calendar to share then click "Calendar Permissions"**

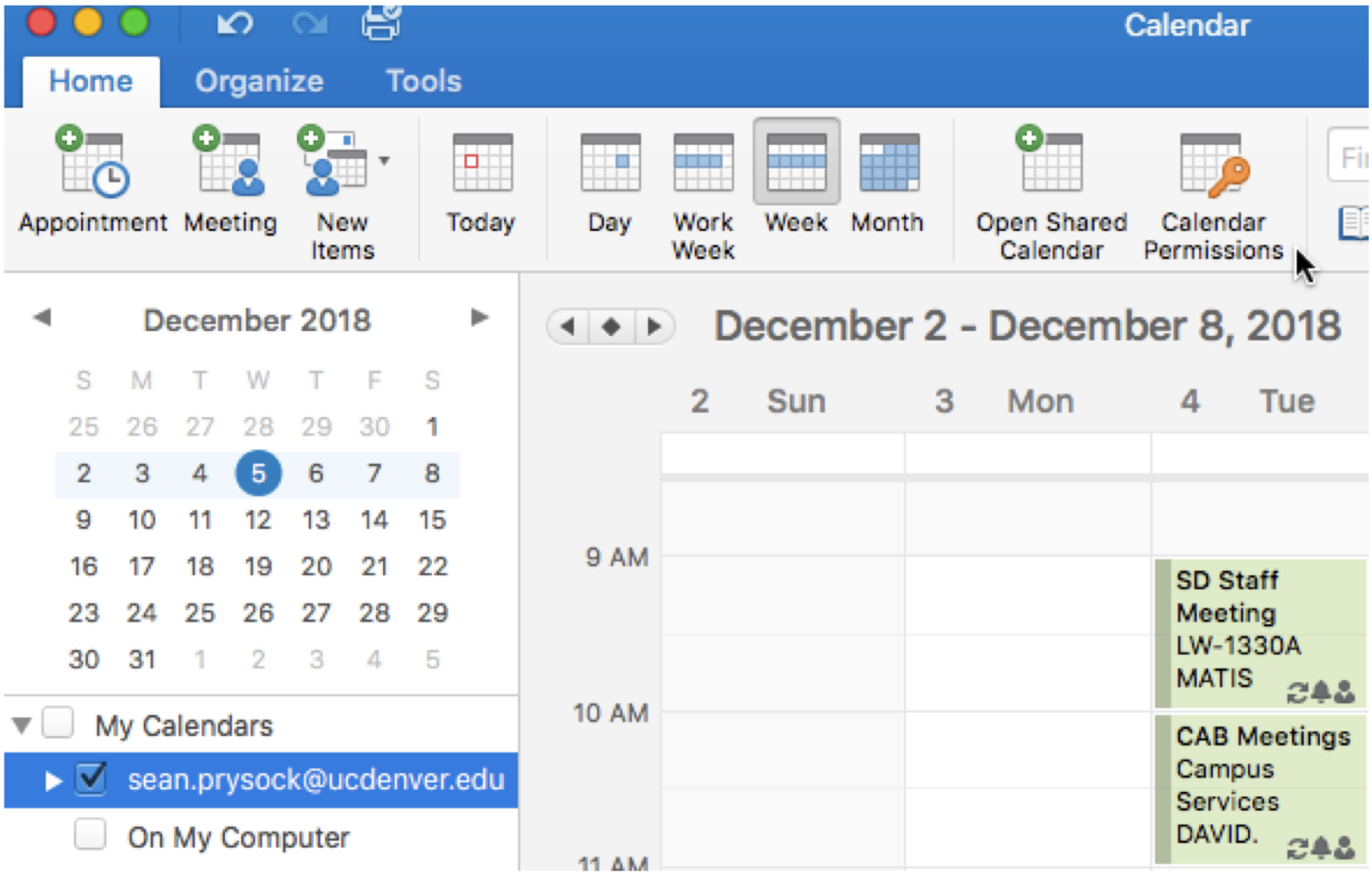

#### "Permissions" tab > "Add User..."

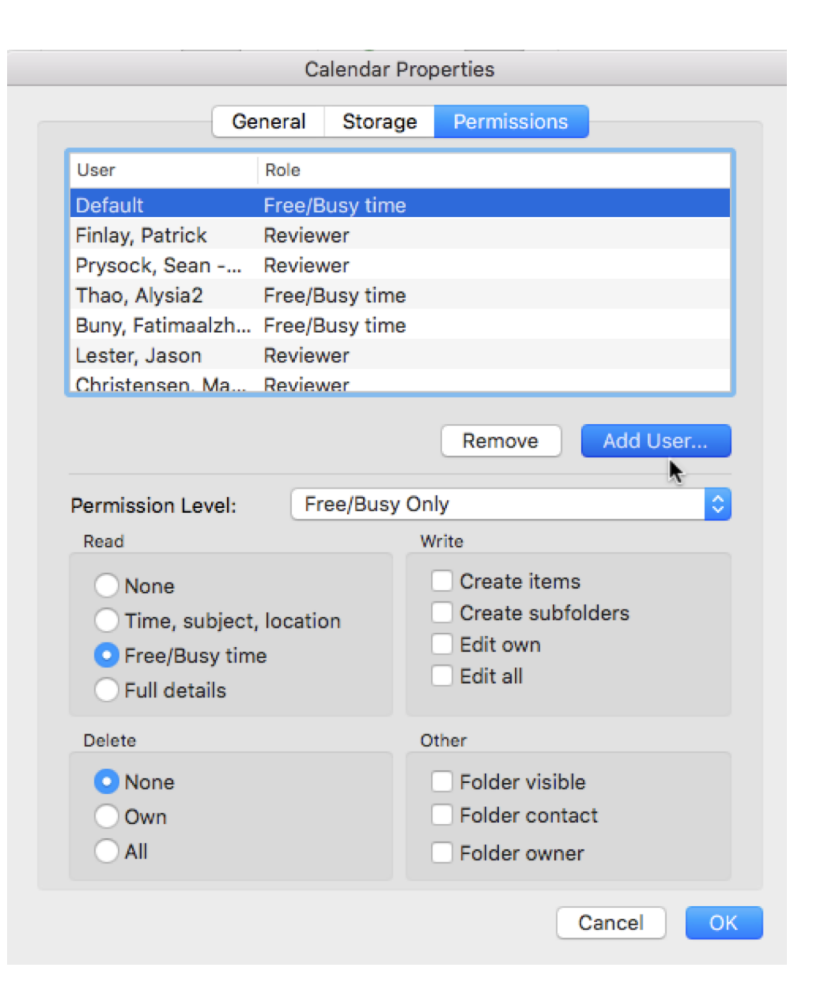

#### **Search for person to share with**

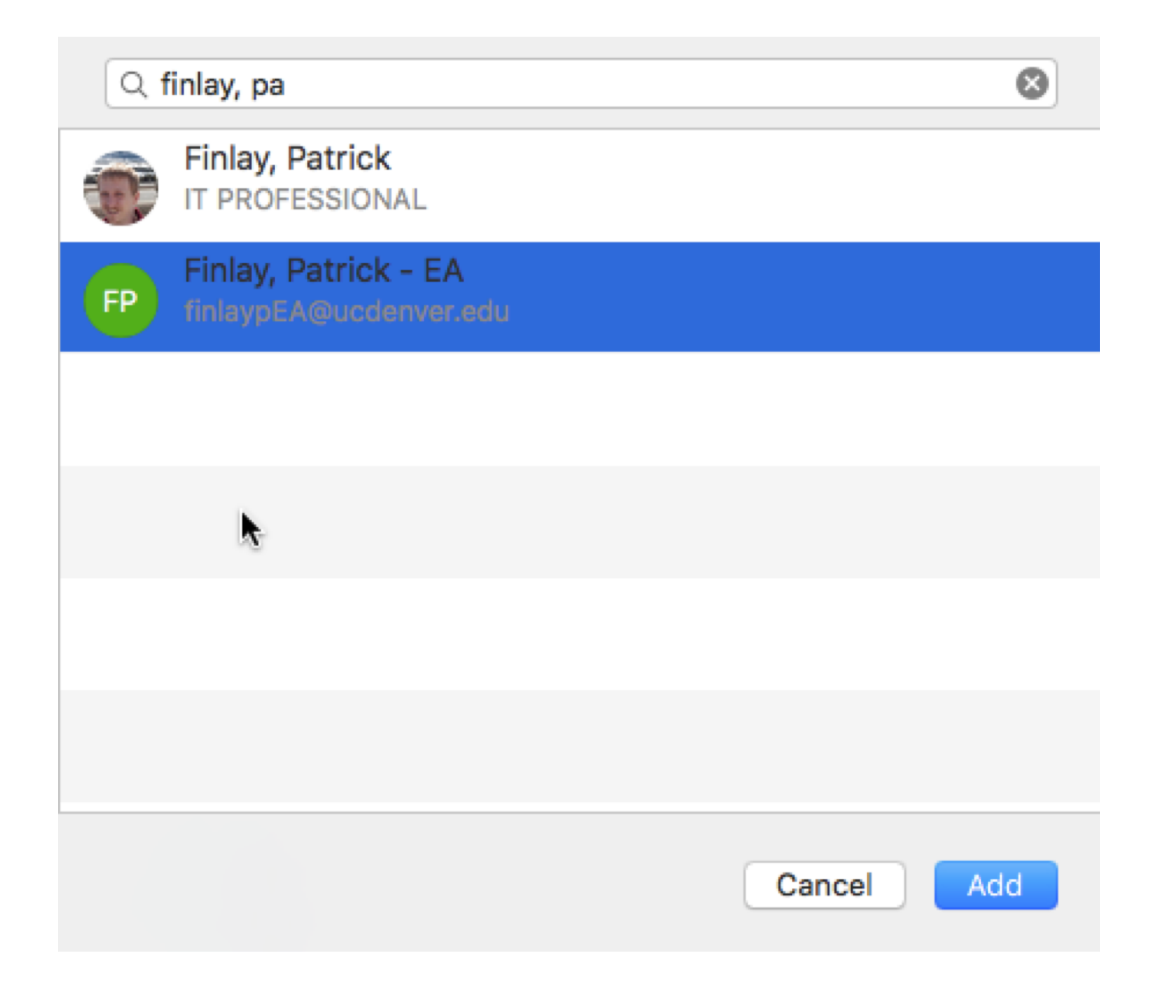

### **Choose permissions level**

, create subfolders, and modify and delete items and

, and modify and delete items and files that you

contents of the folder do not appear. (Does not apply

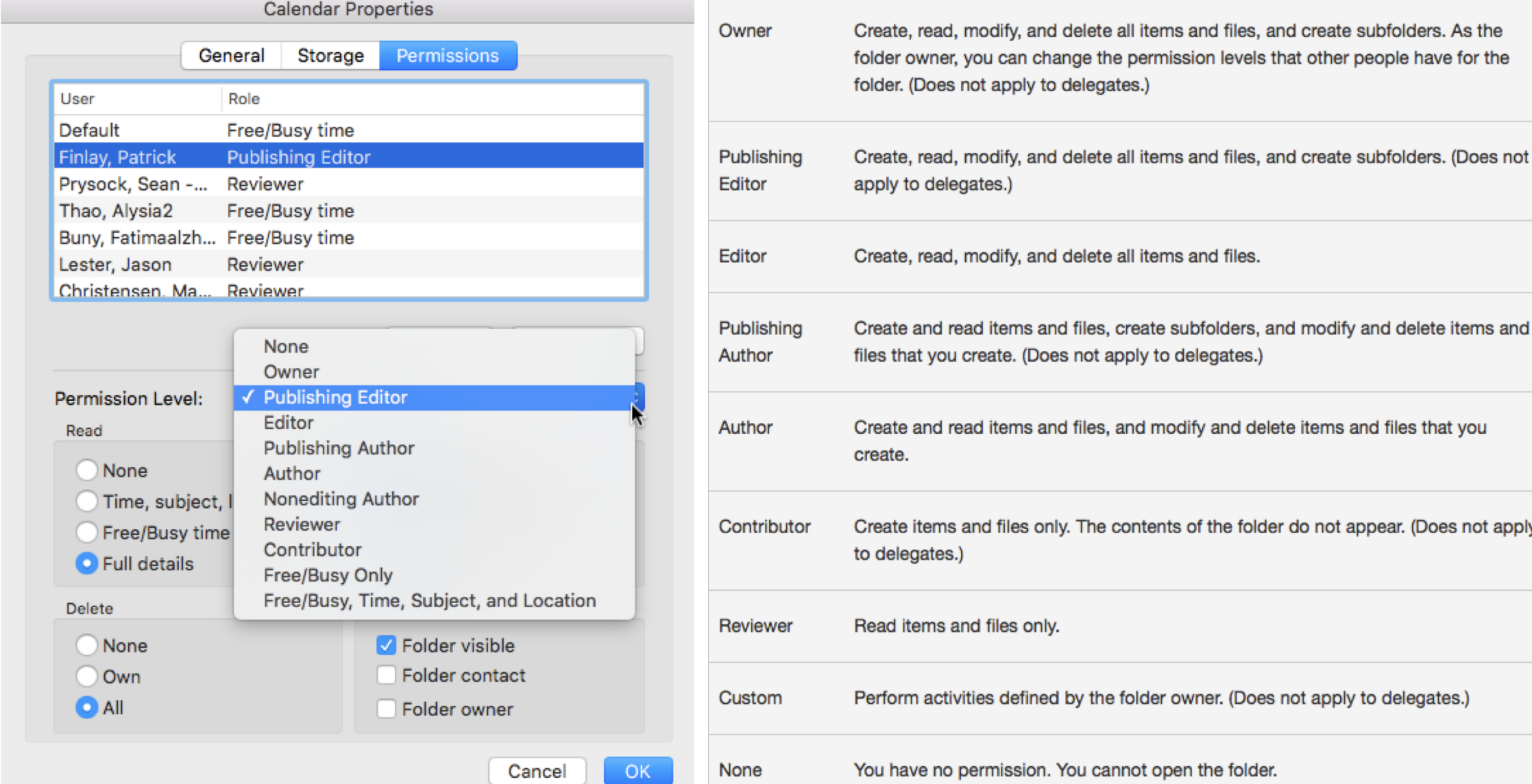

## **Success! Simply highlight and click "Remove" to stop sharing.**

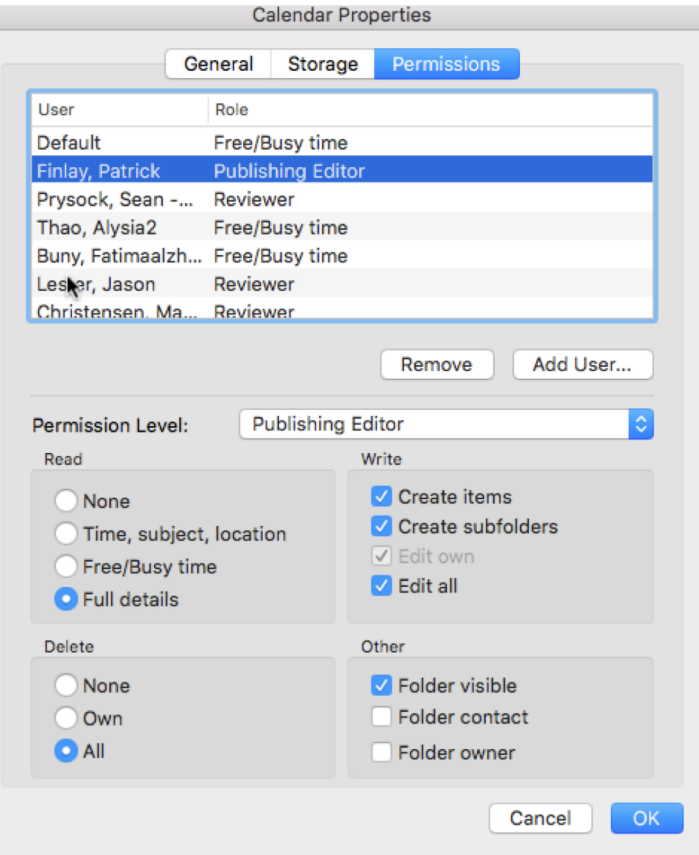

**Still have questions? Contact the CU Denver | Anschutz Medical Campus OIT Service Desk: Call 303.724.4357 (4-HELP from a campus phone), Chat at [oitsupport.ucdenver.edu](https://oitsupport.ucdenver.edu/) or Open a Ticket at [http://4help.oit.ucdenver.edu](http://4help.oit.ucdenver.edu/)**.